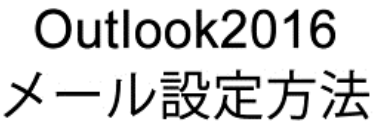

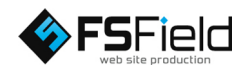

## ソフトを起動し、 画面左上の 「ファイル」から、

# 情報

 $\rightarrow$ アカウントの追 加

を選択します。

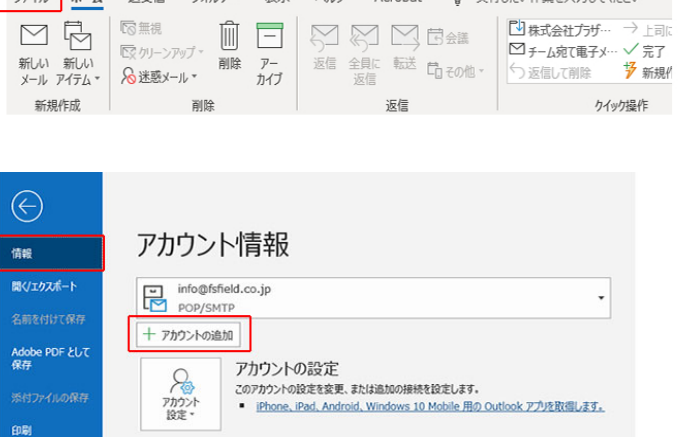

ファイル ホーム 送受信 フォルダー 表示 ヘルプ Acrobat Q 実行したい作業を入力してください

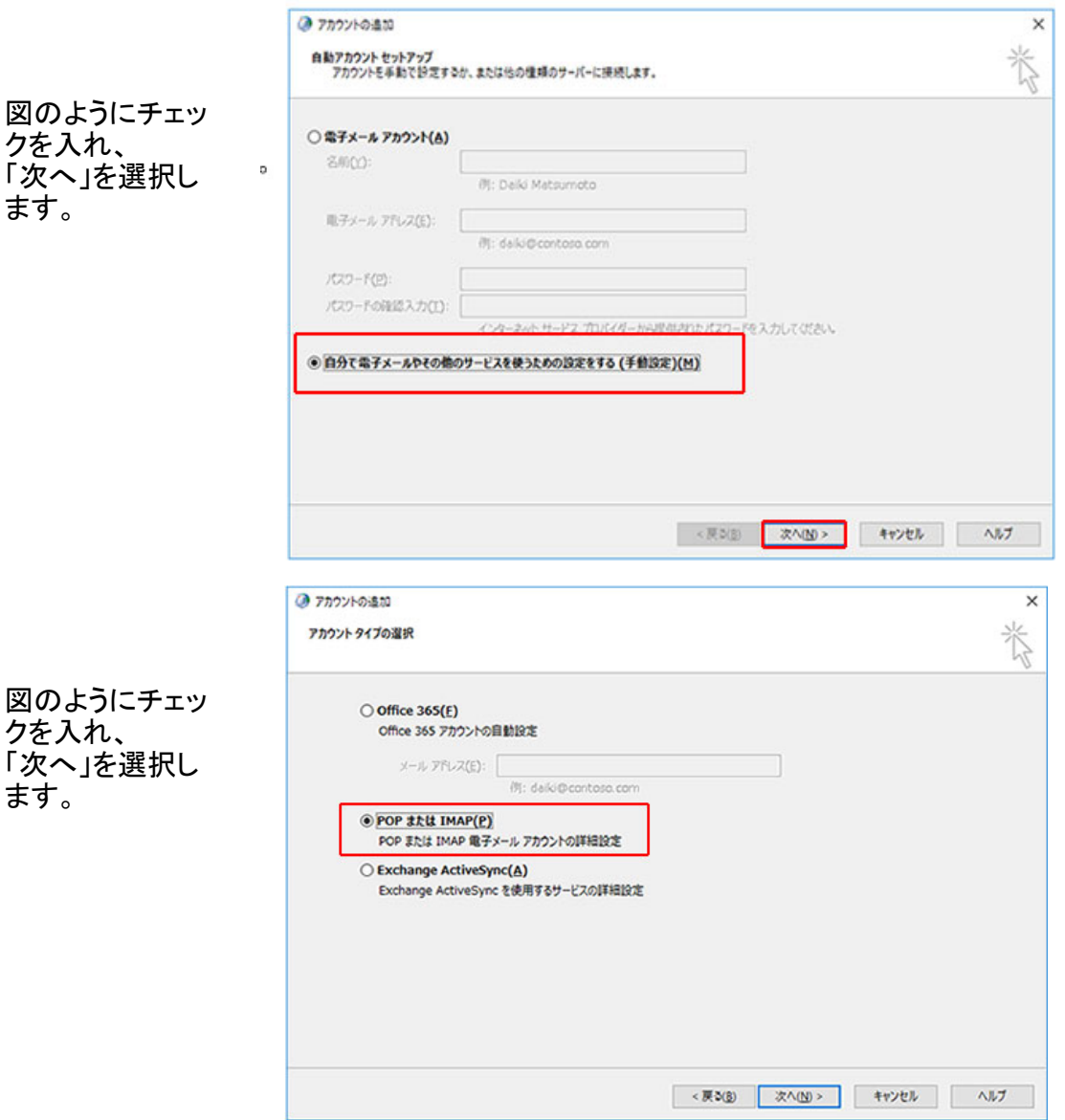

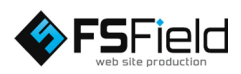

各設定を行いま す。 図のようにそれぞ れ入力して下さ い。

※図は例としてドメイン 名に「fsfield.co.jp」を使 用しています。設定の際 はご注意下さい。

※プロバイダによって は、送信サーバーをプロ バイダ指定の送信サー バーを利用しないと、送 信が出来ない場合があ ります。

すべて入力し終 わったら、詳細設 定に進みます。

「送信サーバー」 タブ内を図のよ うに設定します。

送信サーバーは 認証が必要に チェック ※弊社サーバーご利 用の場合、チェックを 入れないと、メール か、<br>が送信できません。

「詳細設定」タブ 内を 図のように設定 します。

送信サーバー 25→587に変更

サーバーにメッ セージのコピーを 置くにチェック

以上で詳細設定 が完了です。 「OK」をクリック します。

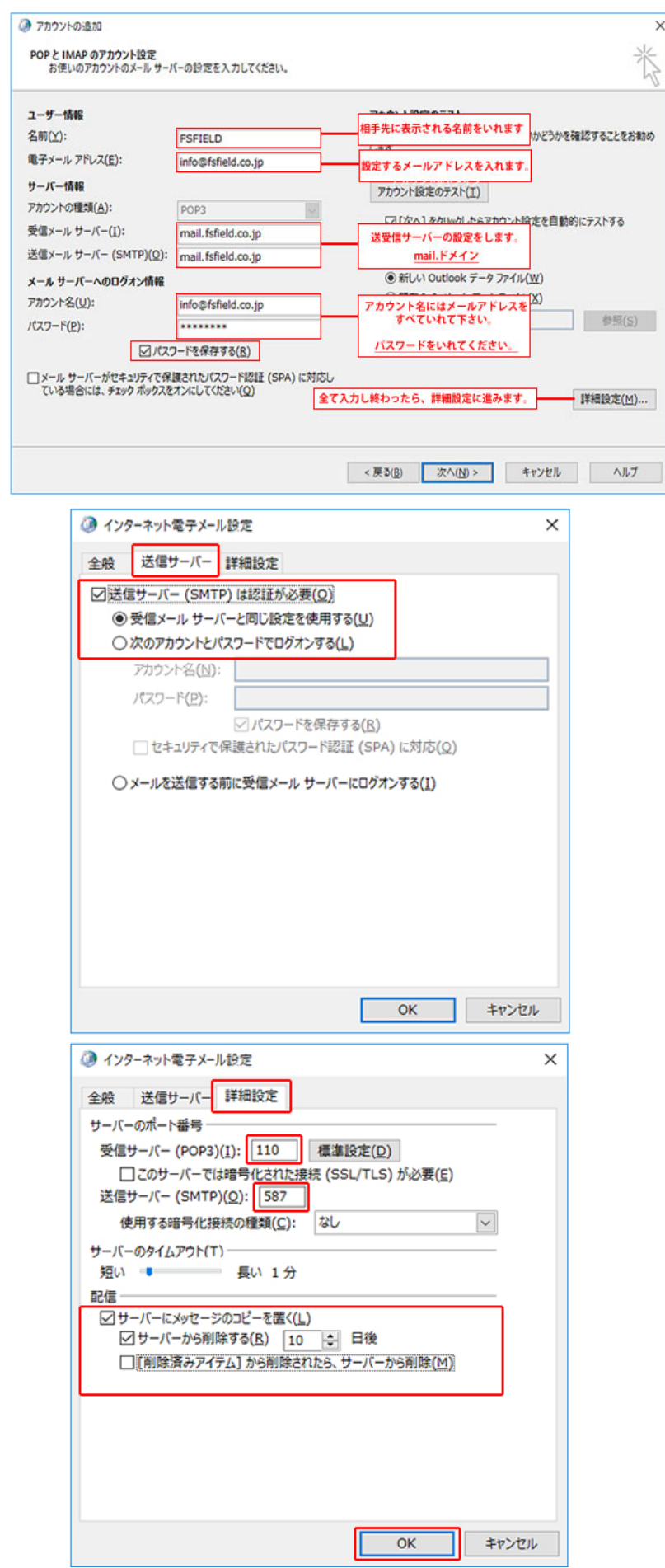

 $\times$ 

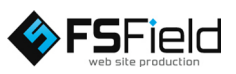

### ※注1

初期設定で [[次へ] ボタ ンをクリックしたらアカウ ント設定をテストする] オ プションが有効になって いるため、そのまま [次 へ] をクリックすると、設 定されたアカウント情報 を使ってテスト メッセー ジの送受信が行われま す。

テストを行いたくない場 合は、[[次へ] ボタンをク リックしたらアカウント設 定をテストする] オプショ ン チェック ボックスをオ フにしてから [次へ] をク リックしてください。

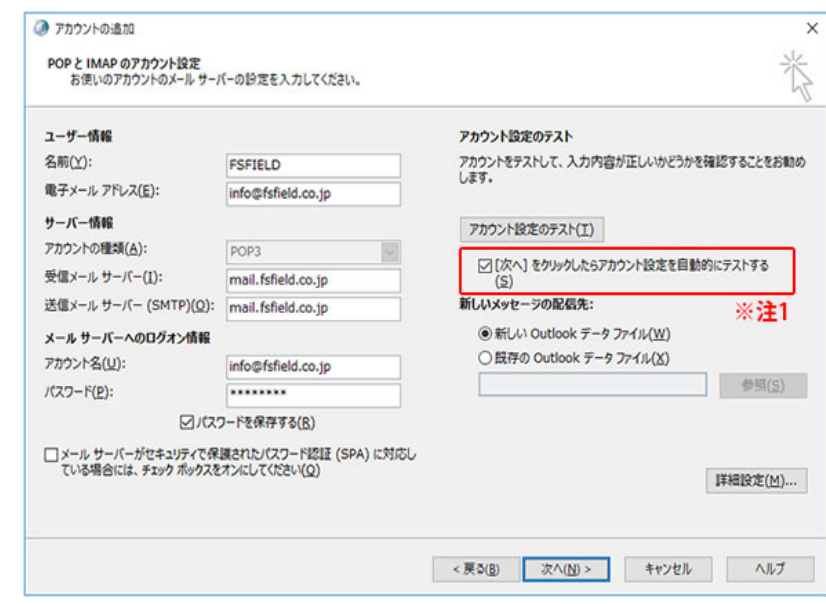

#### ※注2 送受信されるメッ セージの配信先 (保 存先) を決めます。

★新しいOutlookデータ ファイルを選択した場合 追加するアカウント専用 のデータ ファイルが新しく 作成され、そのアカウント を使って送受信したメッ セージが保存されます。

#### ★既存の Outlook デー タ ファイルを選択した場 合

[参照] ボタンをクリックし て既存の Outlook データ ファイルを指定すると、新 しい Outlook データ ファ イルは作成されず、追加 するアカウントを使って送 テッシングリービスコンに 定した既存の Outlook データ ファイルに保存さ れるようになります。

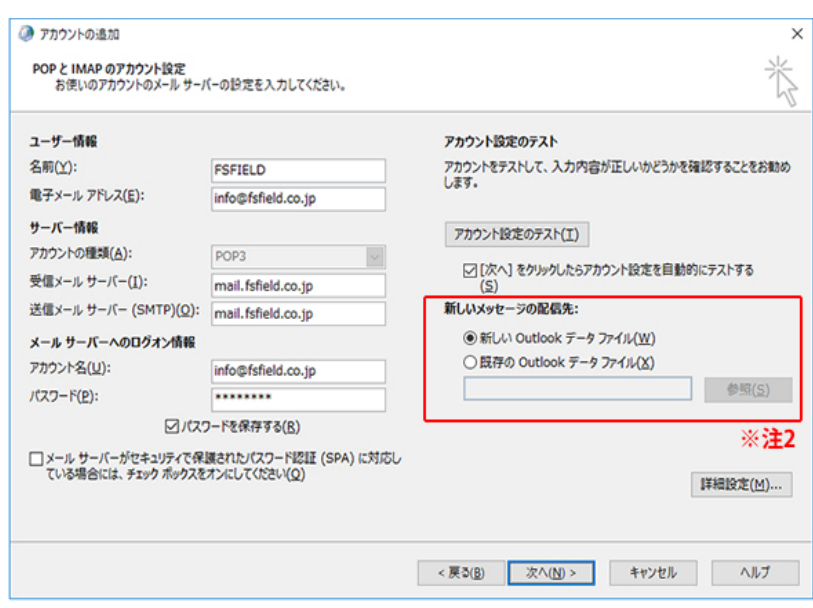

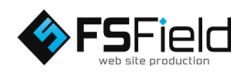

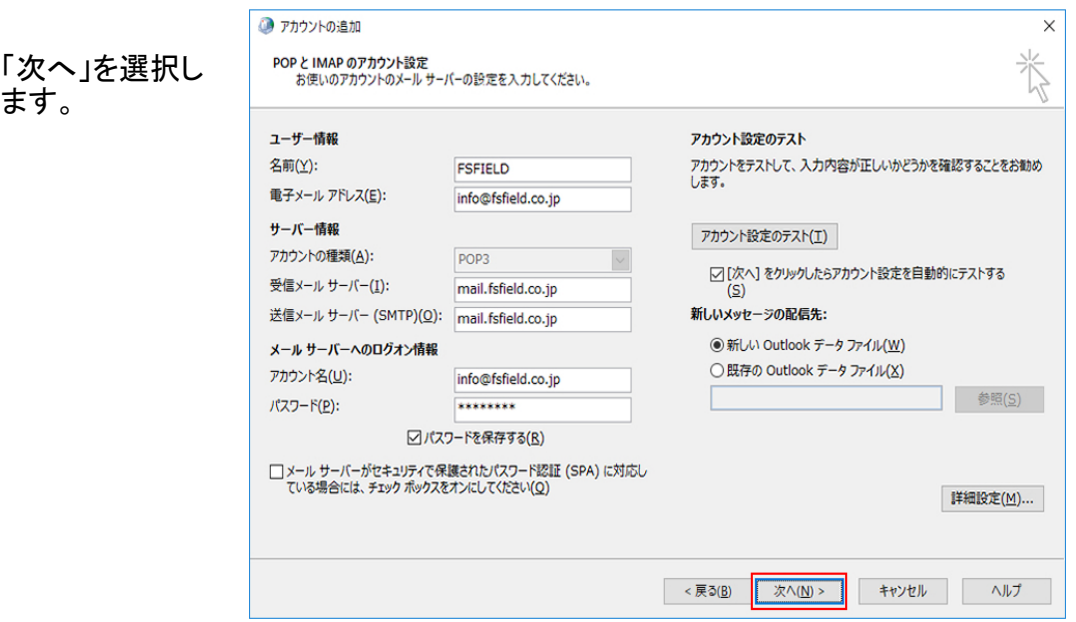

設定は以上です。詳しくは各プロバイダにご確認下さい。

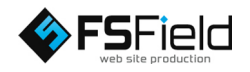